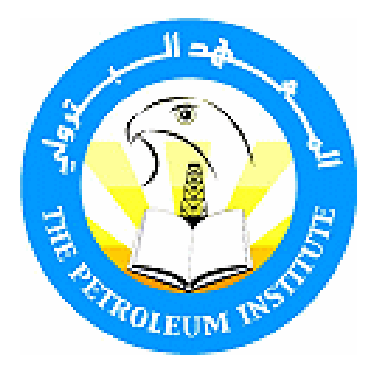

# **Course name**

# **Internet Search** Notekeeping and Tagging from Anywhere Online

# **Duration**

4 lessons

# In this course you will

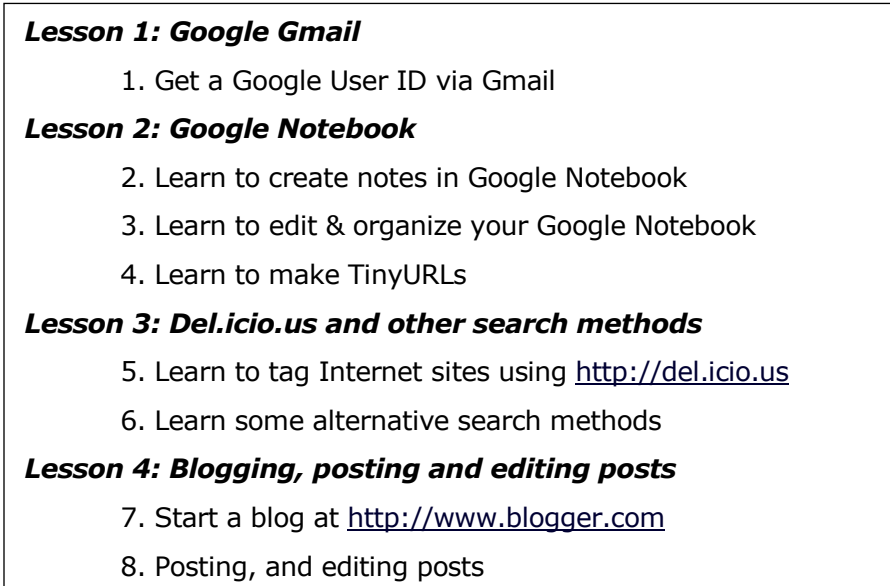

# Lesson 1 - Internet Search Google: Start by getting a Gmail account

Lesson 1 Objectives:

1. Learn about Google free services for education

2. Get a Google User ID via Gmail

# 1.1 Get a Google User ID by starting a G-Mail account

Google is well known for its famous search engine. In fact the company name has become a verb in English: "to Google something" means to look it up in Google. But Google has many other useful services.

# How many free Google services can you name off the top of your head?

Now Google 'Google' and find a complete list of services. Which ones that you didn't already know about look useful to you?

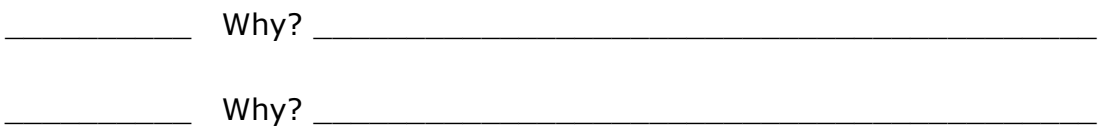

One difference in using Google services like Notebook and Google Docs is that, although you might have similar applications on your PC, when you use Google services you can save and share your work on the Internet, and the things you save are then available on ANY PC.

In this Lesson 1, we are going to gain access to these Google services by starting a G-Mail account. In Lesson 2 we will learn about a useful Google Internet seach tool, Google Notebook.

In Lesson 3 we will examine Del.icio.us (at http://del.icio.us), which is another service which allows you to create bookmarks on one PC but use them from anywhere on the Internet. Lesson 4 is about Blogger, a Google service that lets us report our research on the Internet.

### $1.2$  Gmail

Gmail is different in several ways from other email. For example:

- Other email adds mail to the inbox as mail is received, so the new messages are disconnected from the old ones, but the Gmail inbox is organized by subject or thread, and unread mail is highlighted in bold, like this.
- You can TAG your messages so they can be easily located and grouped later.
- Your Gmail inbox can be included in your Google searches.
- Gmail tells you if your contacts are online and if so you can chat with them through the Gmail window in your browser

In order to use many Google services, you must have a Google account. A Gmail account is the best kind to start with, because,

- 1. You don't have to give an email address to get a Gmail account (but you can if you want, and you should, because it will help if you need to recover your password - in case you forget it).
- 2. If you start a Google account without a Gmail ID then your Google ID is the email address you give. This will be confusing if you get a Gmail ID later, since you'll then have two Google account names. It's best to start out with a Gmail name and stick with that one.

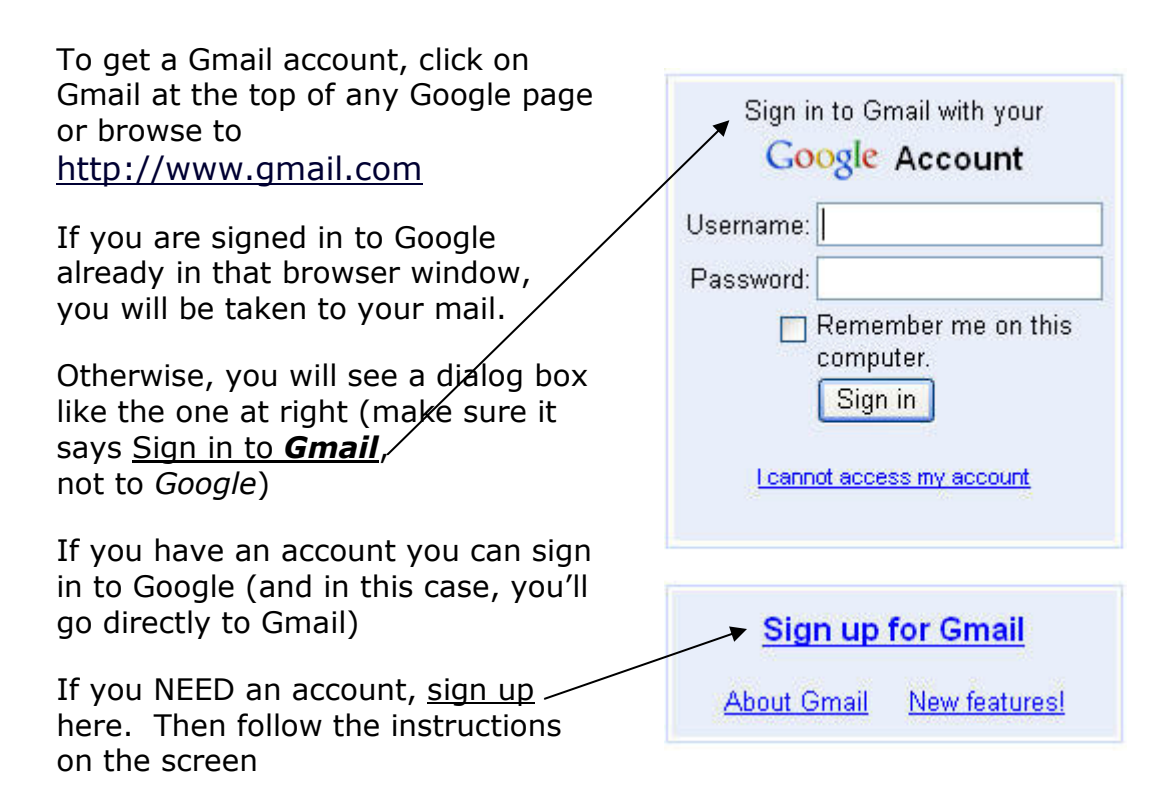

# Be sure and remember your ID and password.

But if you forget it there are ways you can get it back.

# 1.3 Gmail Registration

Get your own Google account by signing up for a Gmail account Here are instructions:

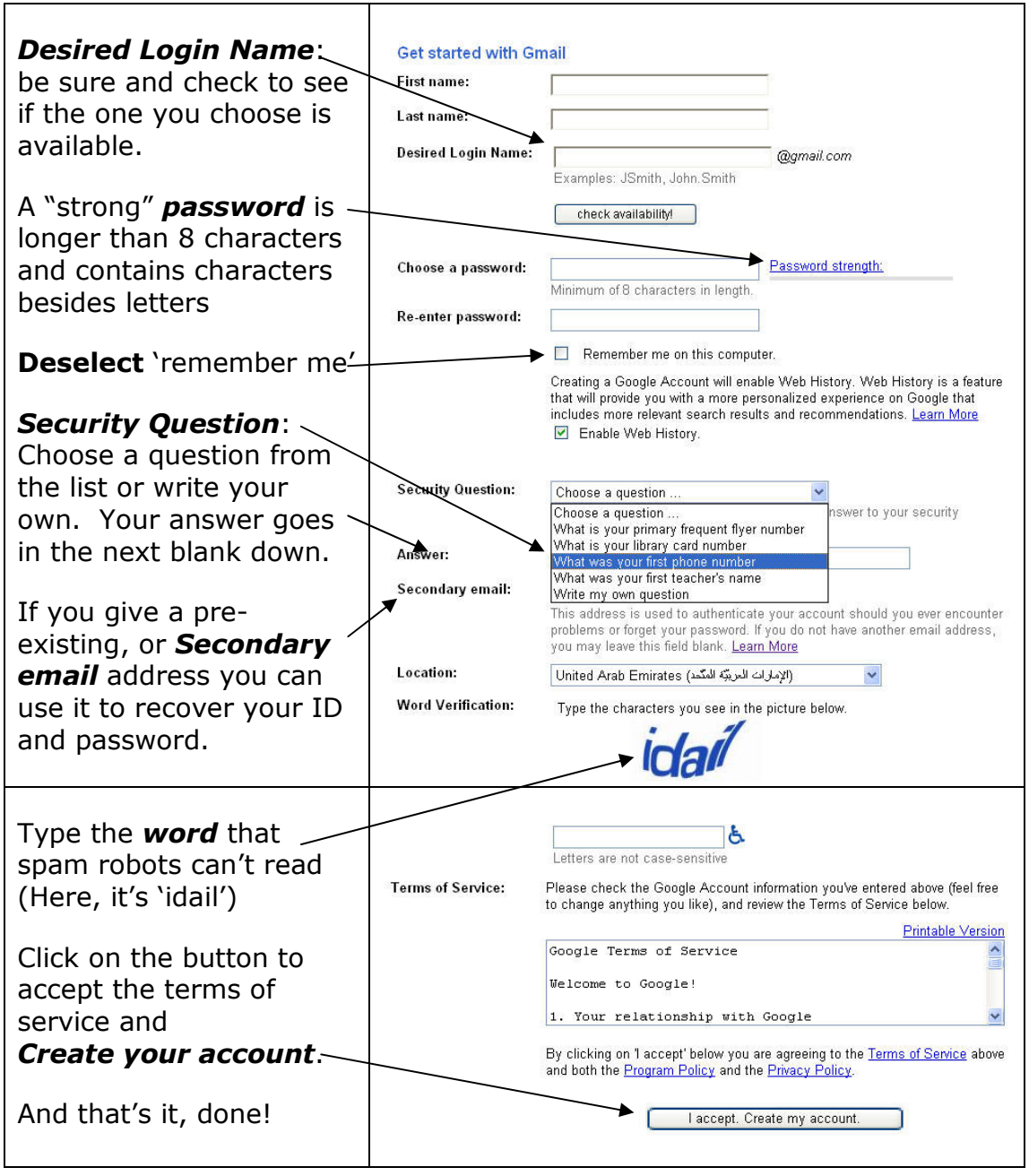

This is what the Sign Up procedure looked like in August, 2007. It could change in small details but will likely remain the same in concept.

# Lesson 2 - Internet Search Techniques Google Notebook

Lesson 2 Objectives:

- 1. Learn about Google Notebook as an Internet search tool
- 2. Save clips of text and pictures from the Internet
- 3. Organize your Google Notebooks by sections
- 4. Learn other features of Google Notebook

# 2.1 Google Notebook

Google notebook lets you take notes when you work online. You can access Google Notebook through your Google account wherever you are on the Internet.

Google Notebook is available to you online wherever you are, but it most conveniently works as a plugin for your browser. This means it can be downloaded from Google and installed in your browser. Then you can click on its icon and use it wherever you happen to be using the Internet.

When the plugin has been installed, then it appears here in your browser:

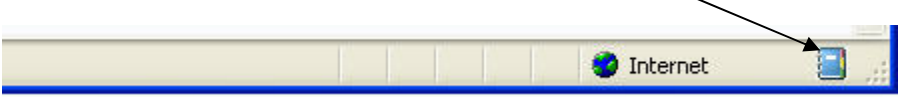

# What does it do?

View this link http://www.google.com/notebook/

and write in your own words (do NOT copy) the 4 things that Google Notebook lets you do ...

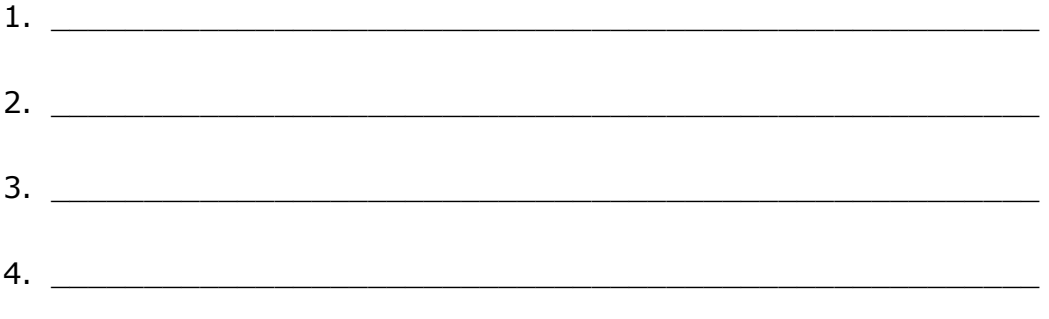

Google notebook has two states: mini-view and expanded or full-page view

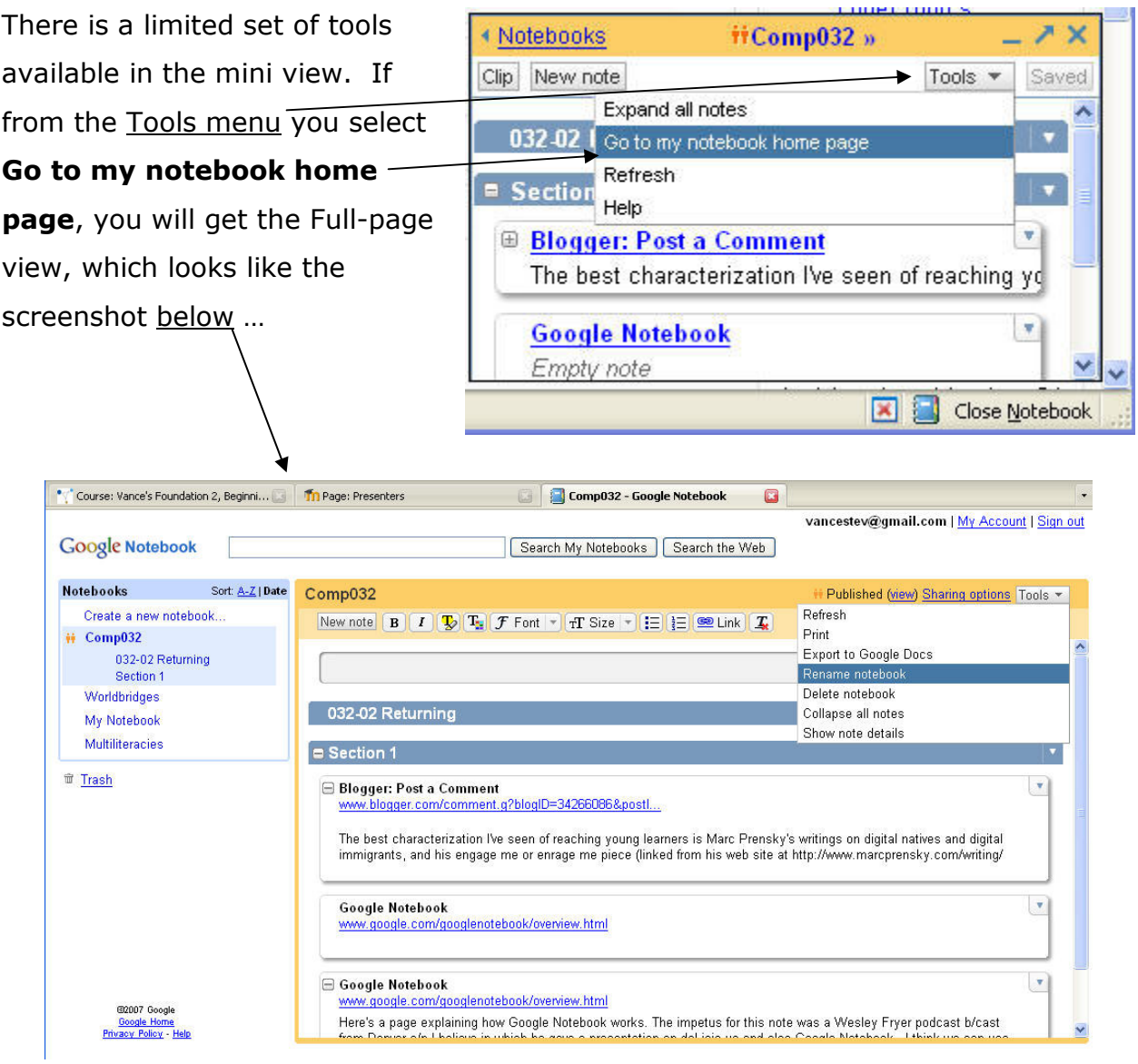

There are many more tools available in Full-page view. For example you can make sections, rename anything, move items around, and also, SHARE notebooks. There are two types of sharing, collaboration with invited partners and creating a public URL.

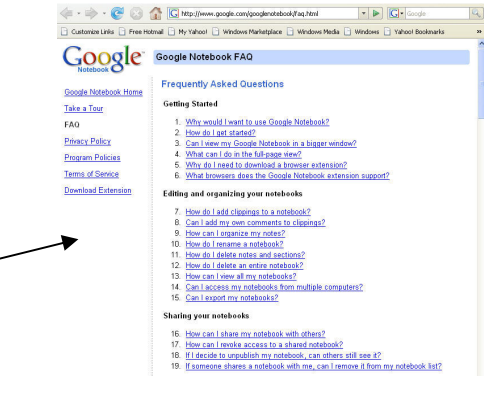

Google has excellent HELP pages so you can learn much more about this useful free tool.

Vance Stevens, PI Foundation Computing, February 14, 2008

You can get more information from the tour: http://www.google.com/googlenotebook/tour1.html

# 2.2 Make clips of text or pictures found in Web pages

One of Google Notebook's most useful features is making 'clips' of text or pictures at sites you visit online where you find information that you want to keep. It's very easy to simply click on the picture or highlight the text and  $\textit{clip}$  it to your notebook.

Suppose you want to make a trip somewhere. You do an Internet search and find some information you think is worth saving. First, select the section or notebook where the clip will go, then highlight text or click  $\phi$ n a picture and click on CLIP.

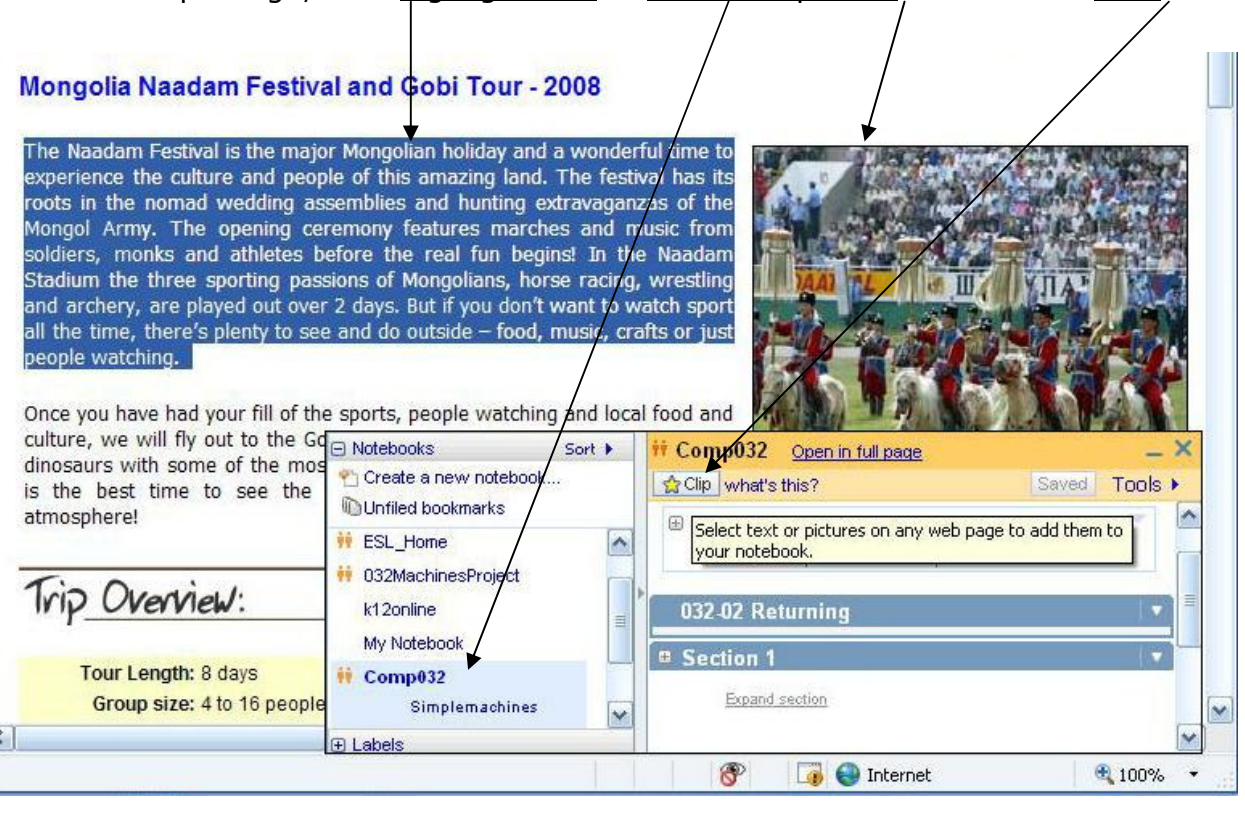

Here's what the result will be:

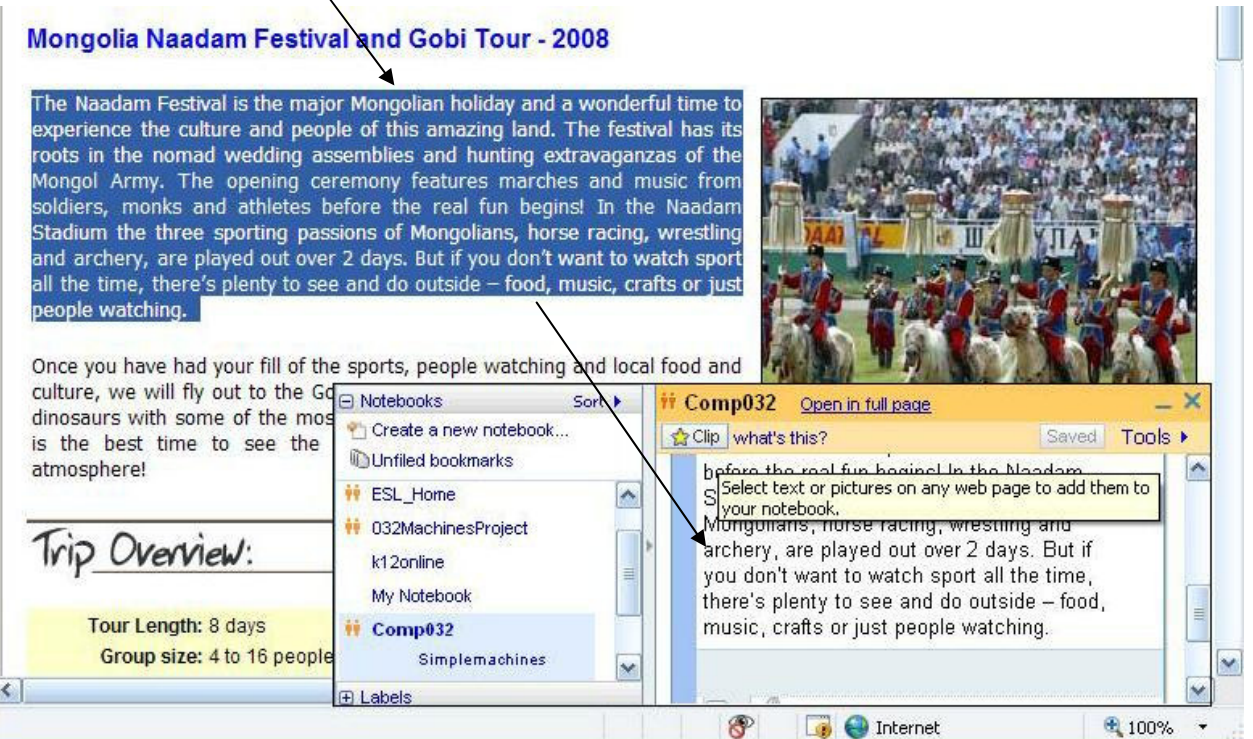

If you want to make a note, you can annotate, or write in your own words, here

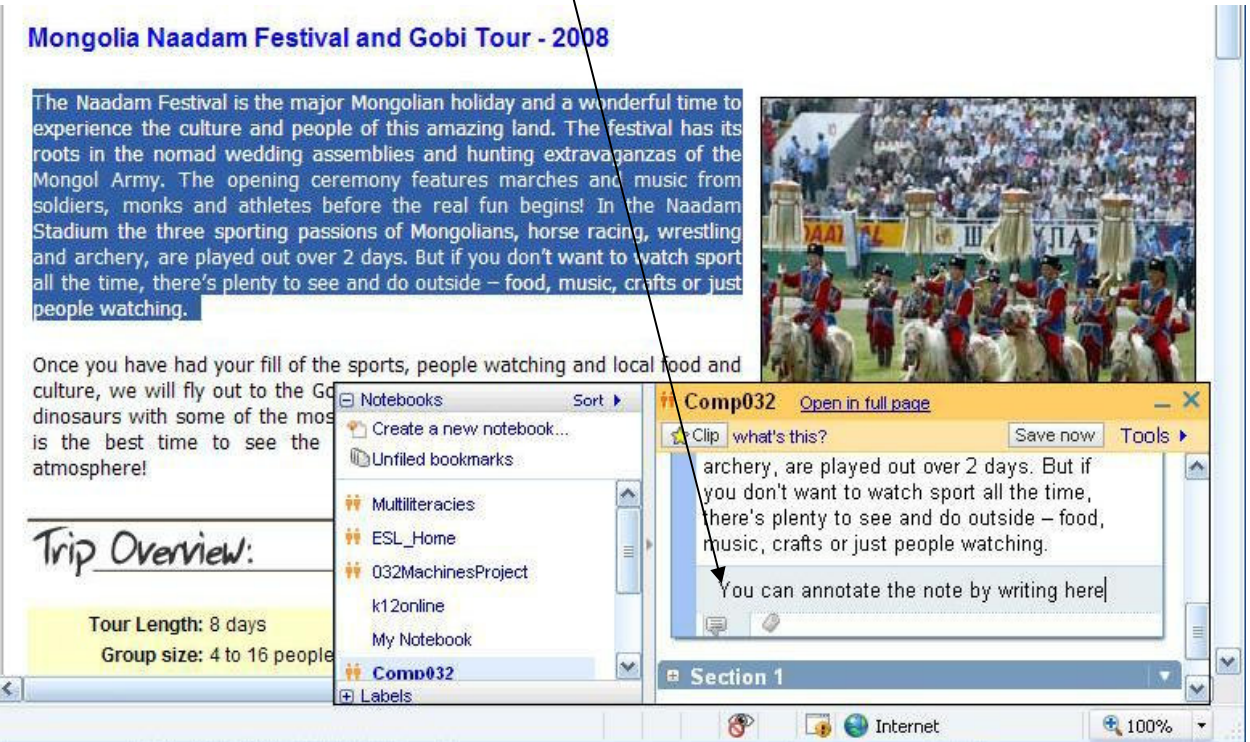

As you can see, you an easily capture information from the Internet using Google Notebook, and keep it in a place where you can get it back later wherever you are on the Internet. But suppose you capture information and wish to organize or reorganize it later, so you can have related information in one section or notebook? Fortunately it's easy to create new sections and move notes from one section to another.

Use full-page view for this (or click on Tools and select Notebook Home Page

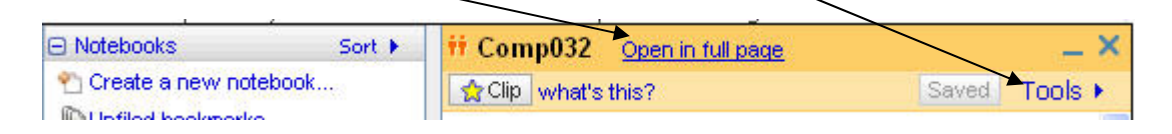

# 2.3 Create sections in existing Notebooks

First, move your cursor into the spot where you want the new section to appear. You will see a blue bar there. Click on it.

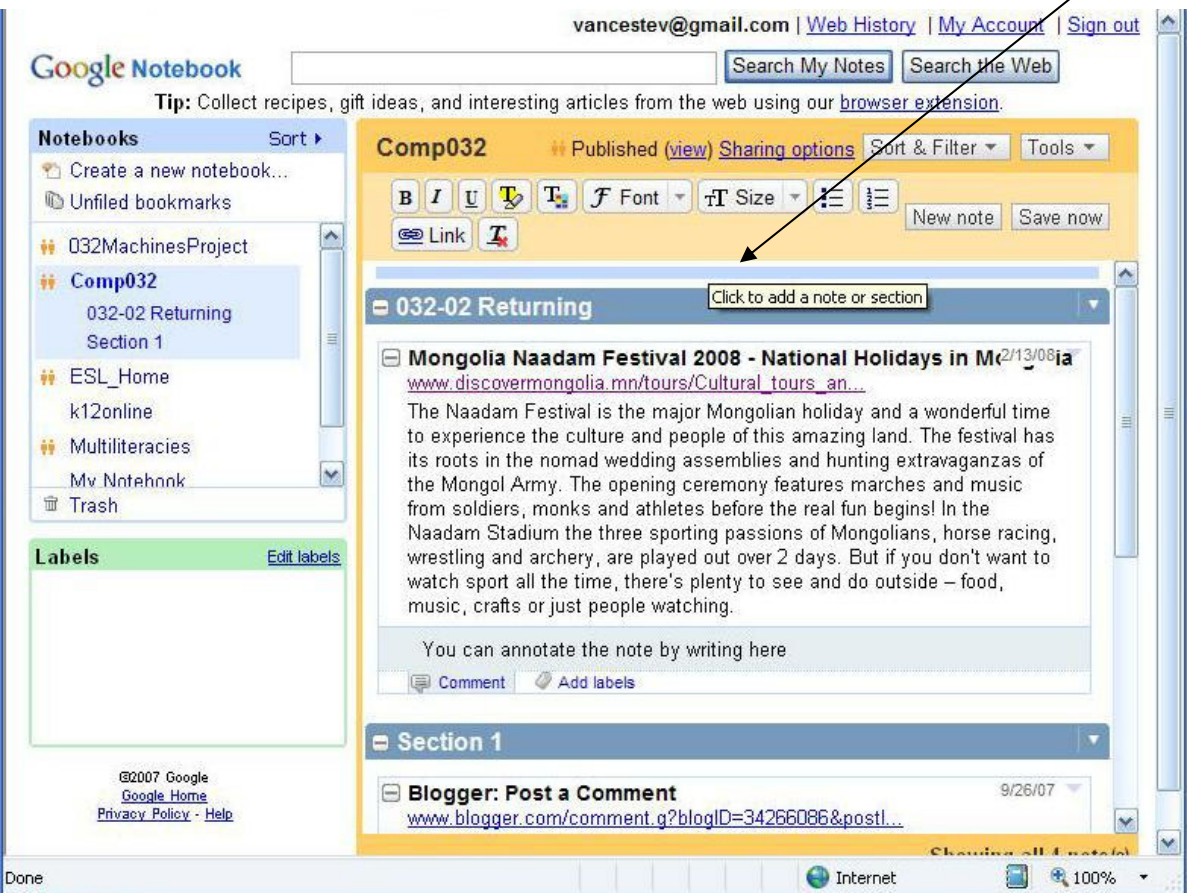

Vance Stevens, PI Foundation Computing, February 14, 2008

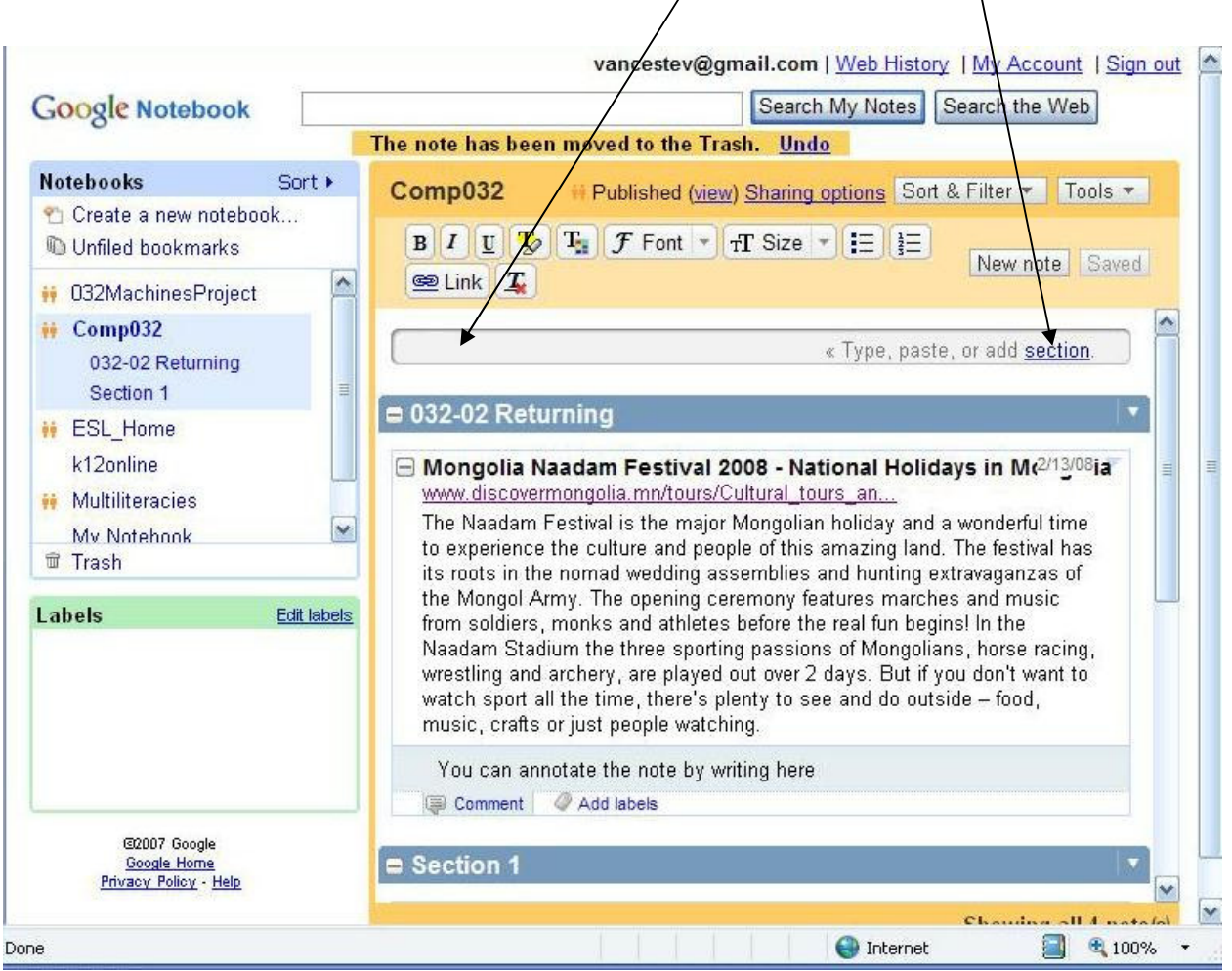

When you click on the blue bar, you can start a new note or a new SECTION

# If you choose SECTION you can then type its name

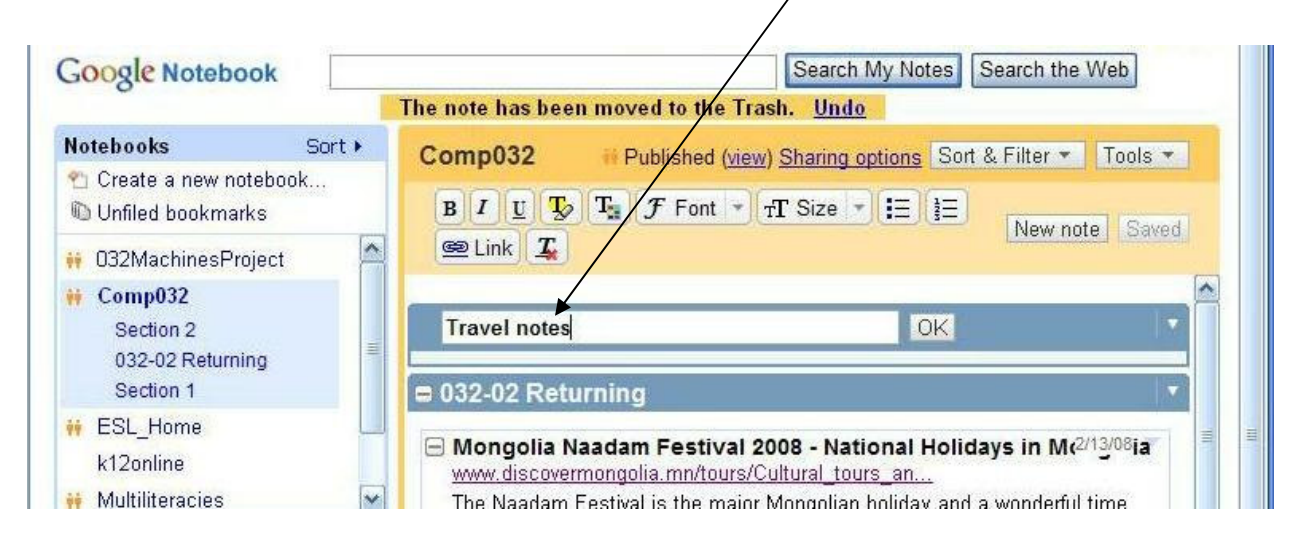

Vance Stevens, PI Foundation Computing, February 14, 2008

#### 2.4 Move notes between sections

Now you can move notes you made before into the new section. Pass your cursor over the VERTICAL blue bar.

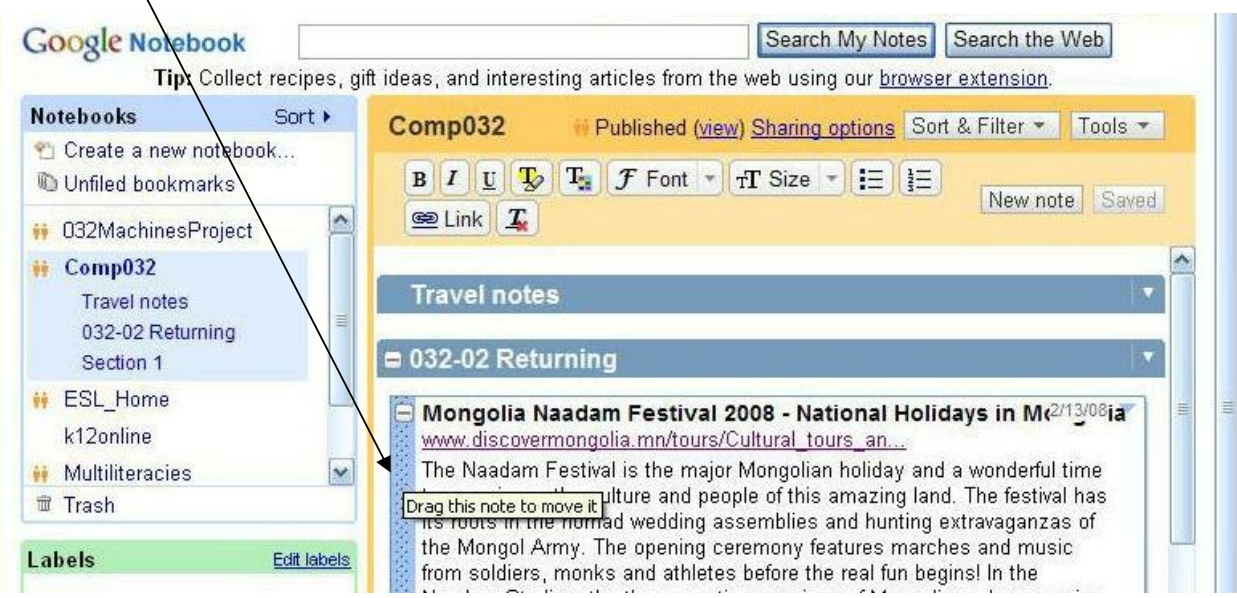

# <u>Drag it</u>

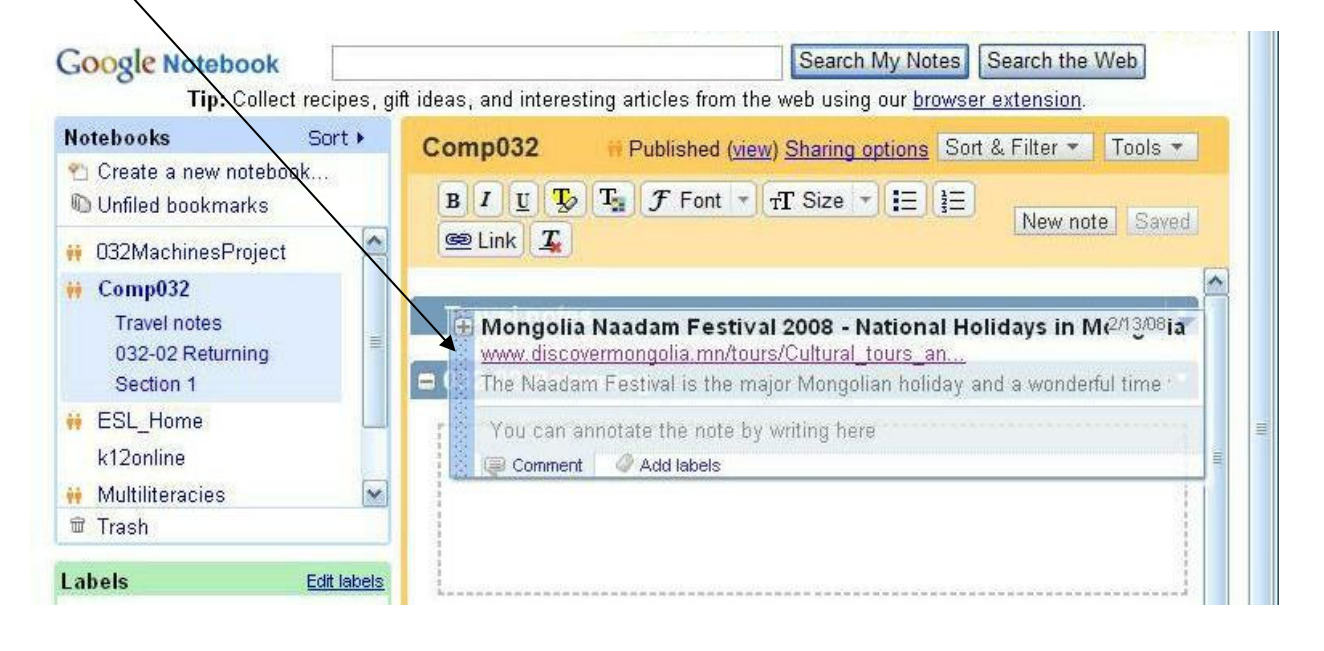

#### Drop it

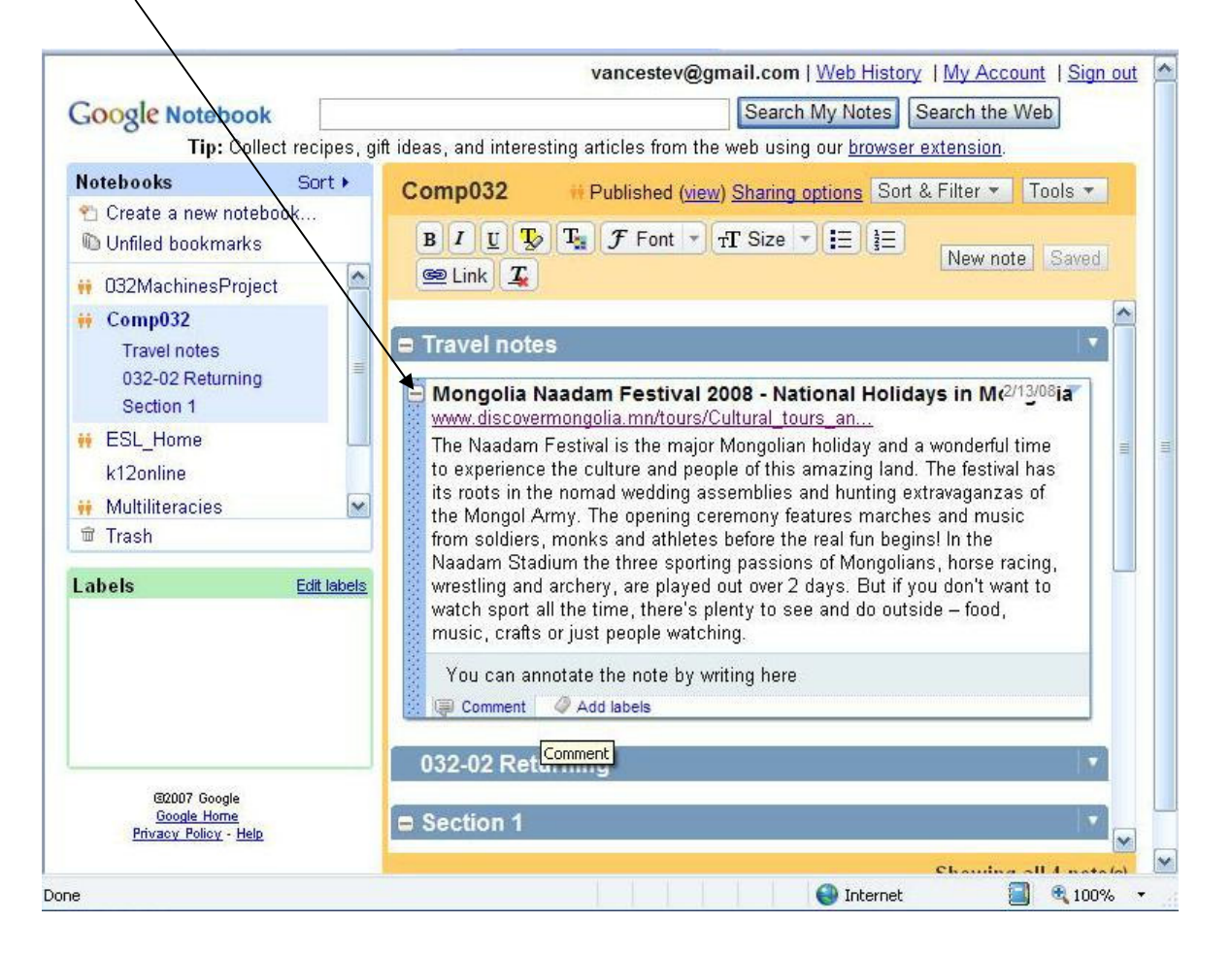

# If you want to rename or delete sections, this is easily done as well. Pull down:

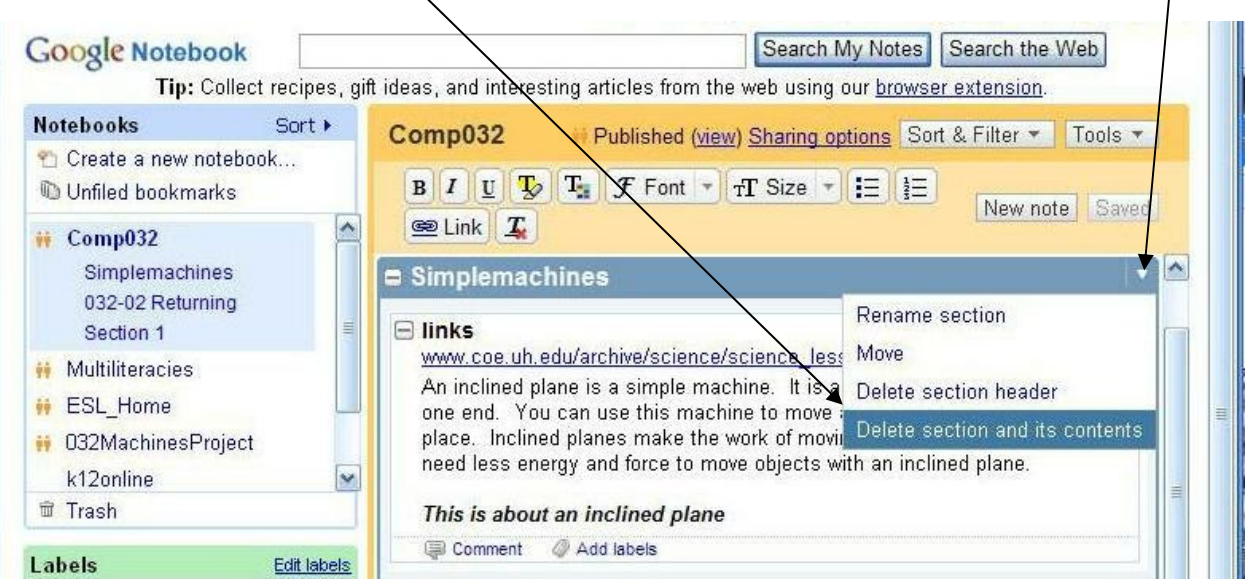

Vance Stevens, PI Foundation Computing, February 14, 2008

#### $2.5$ Google Notebook Checklist

Here is a chart showing some useful things you can do with Google Notebook. See if you can figure out how to do these things.

- 1. Open a browser window and visit a Web site such as Wikipedia
- 2. Put in a search term for something you wish to explore
- 3. Check off when you have completed the tasks and leave comments

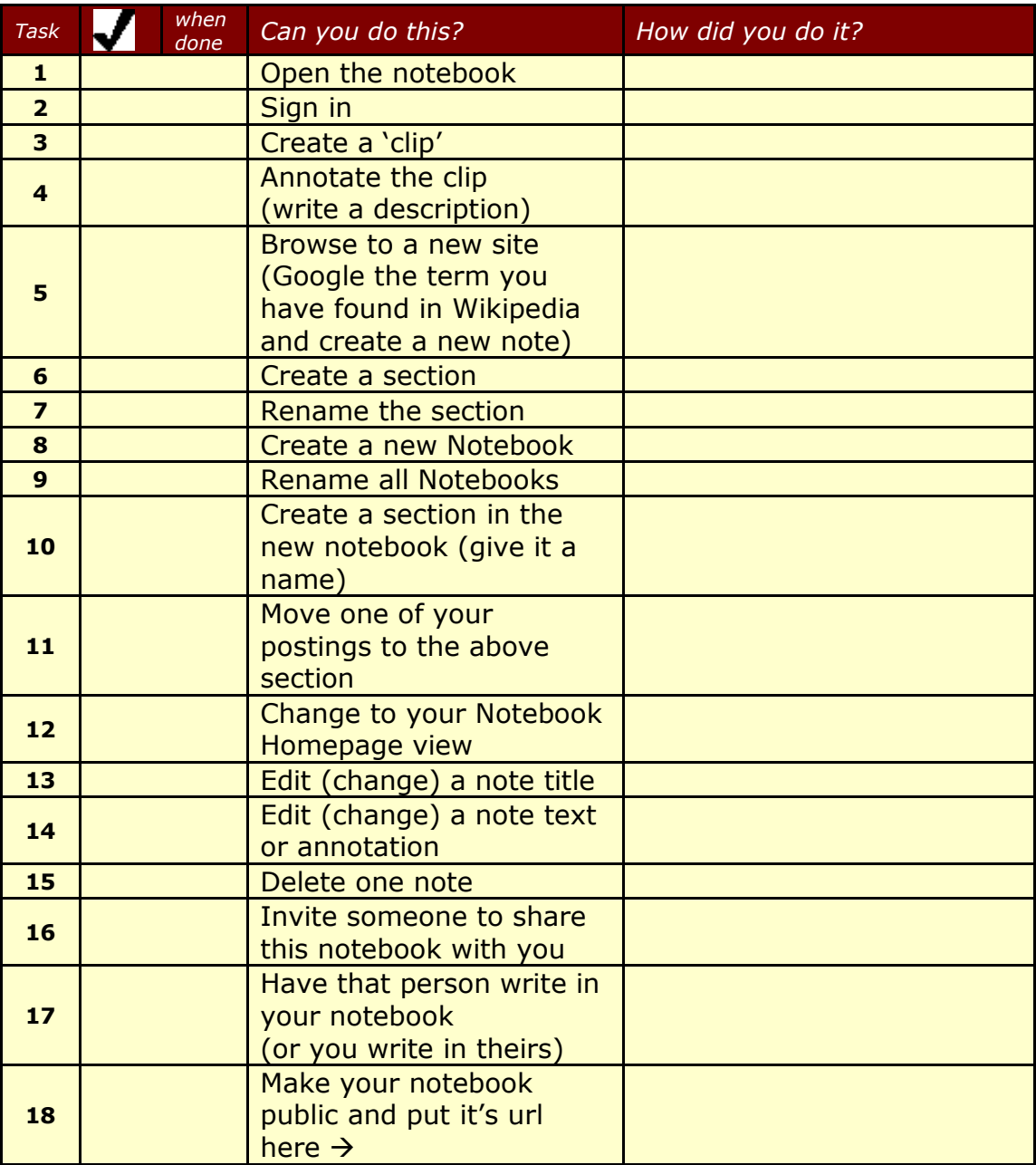

# **Checkpoint**

Now you do it ...

- 1. Launch Notebook and log on with your Google ID and password
- 2. Create a section or notebook to record information on a topic you are interested in, such as travel to a destination of your choice.
- 3. Visit some websites and place clips in one or more sections in your Notebook.
- 4. Annotate the clips (annotate means to add some description or more information in your own words). So your teacher can see these ... Use **bold and italic** to show clearly where your annotation is in the clip. To do this (highlight your annotation text, and press ctrl-b, and then ctrl-I).
- 5. Enter full-page (expanded) view and share this notebook publicly
- 6. Enter a nickname (shared items are indicated "More by nickname") and generate the URL (at any time you can visit this expanded view and see your shared items in a hew window and get the URL from there).
- 7. Visit http://tinyurl.com and create a TinyURL for your shared notebook and send that to your teacher in an email.

(for more on TinyURL.com, see next page)

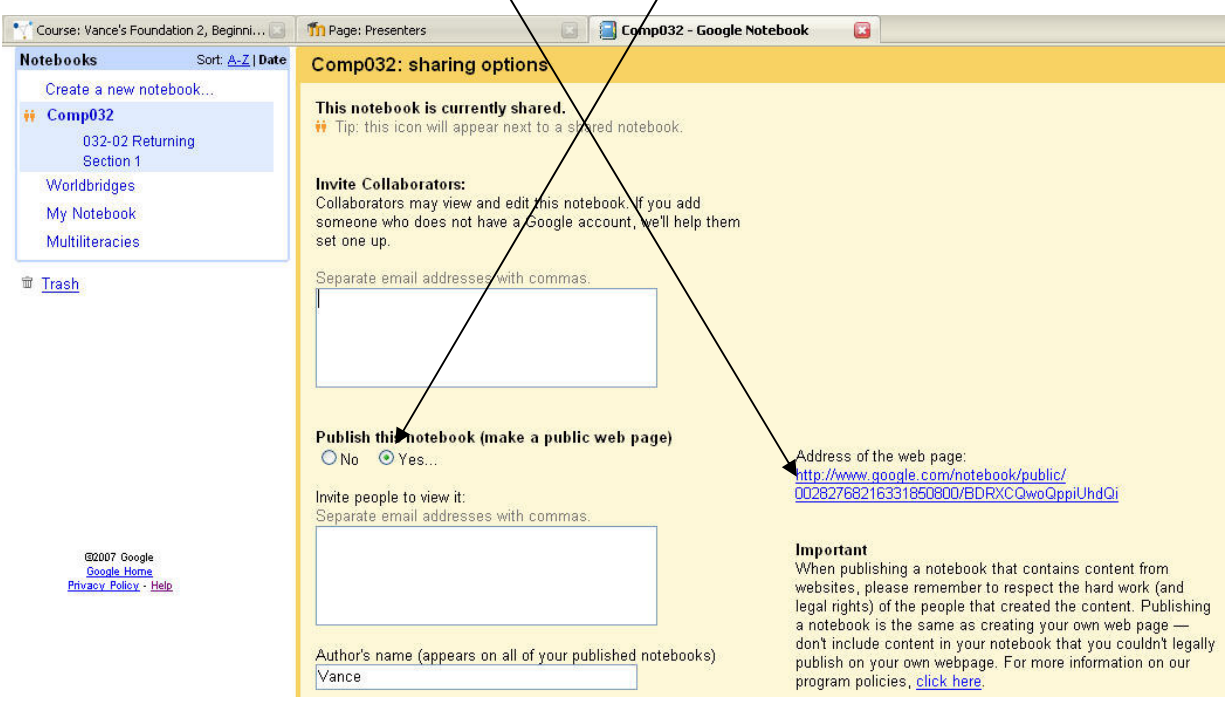

Vance Stevens, PI Foundation Computing, February 14, 2008

When you write out URLs you are likely to make mistakes, and others may not be able to read your writing. Also, when you send URLs in email, they may not work if they are too long. TinyURLs enable us to overcome these problems.

### 2.6 How to useTinyURL.com

Step 1: Highlight the big URL you want to make tiny.

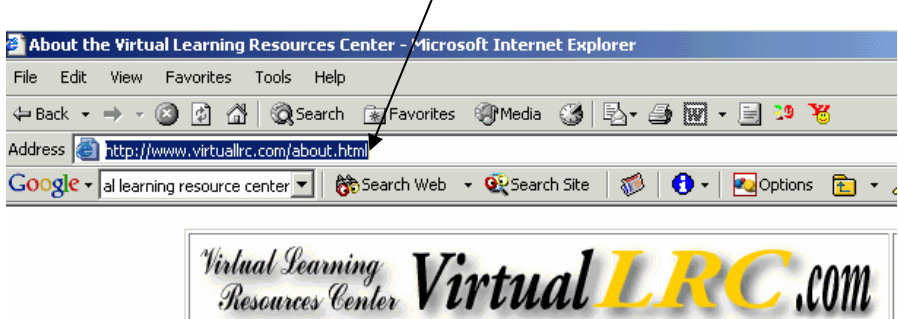

Step 2: Copy the URL into your computer memory or 'clipboard'.

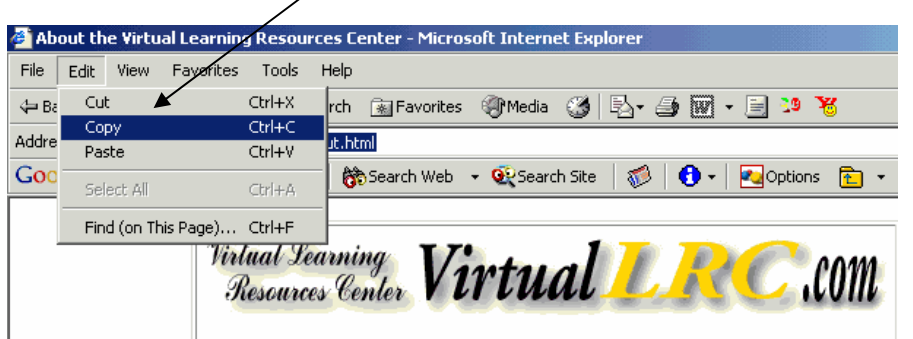

Step 3: Launch http://www.tinyurl.com and paste the big URL here

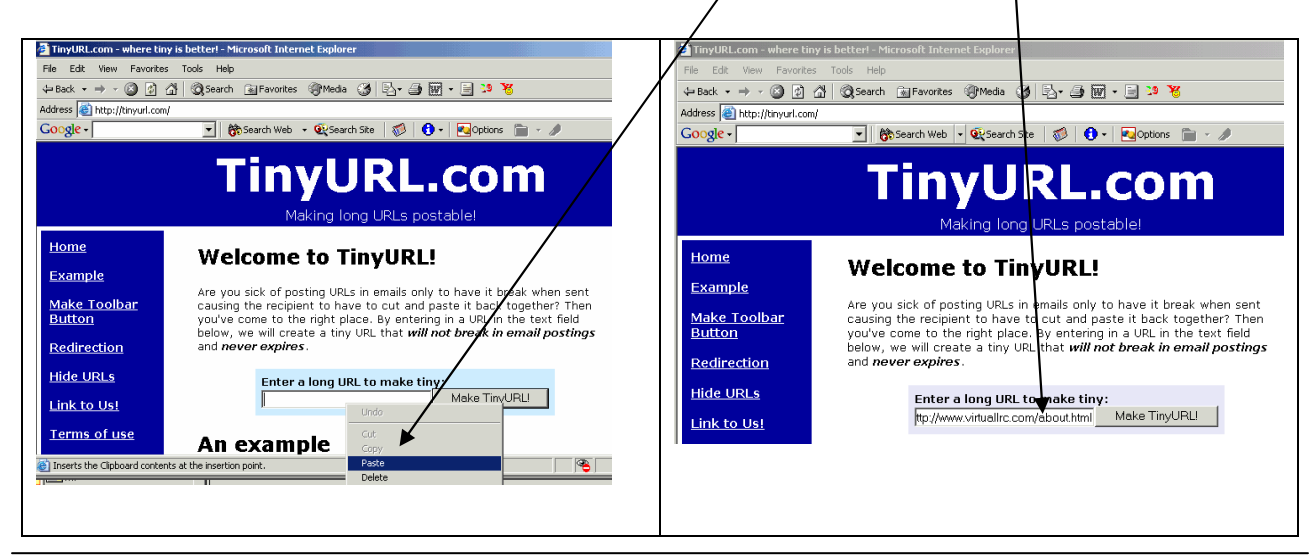

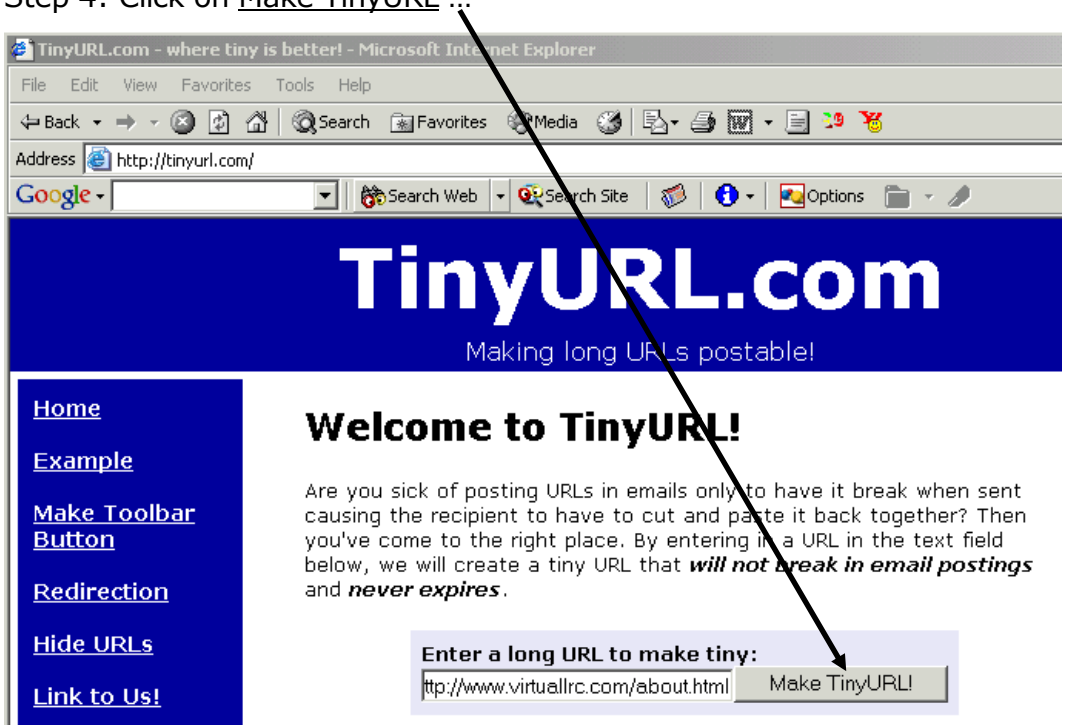

Sten 4: Click on Make TinyLIRI

And you can use this as the new URL ...

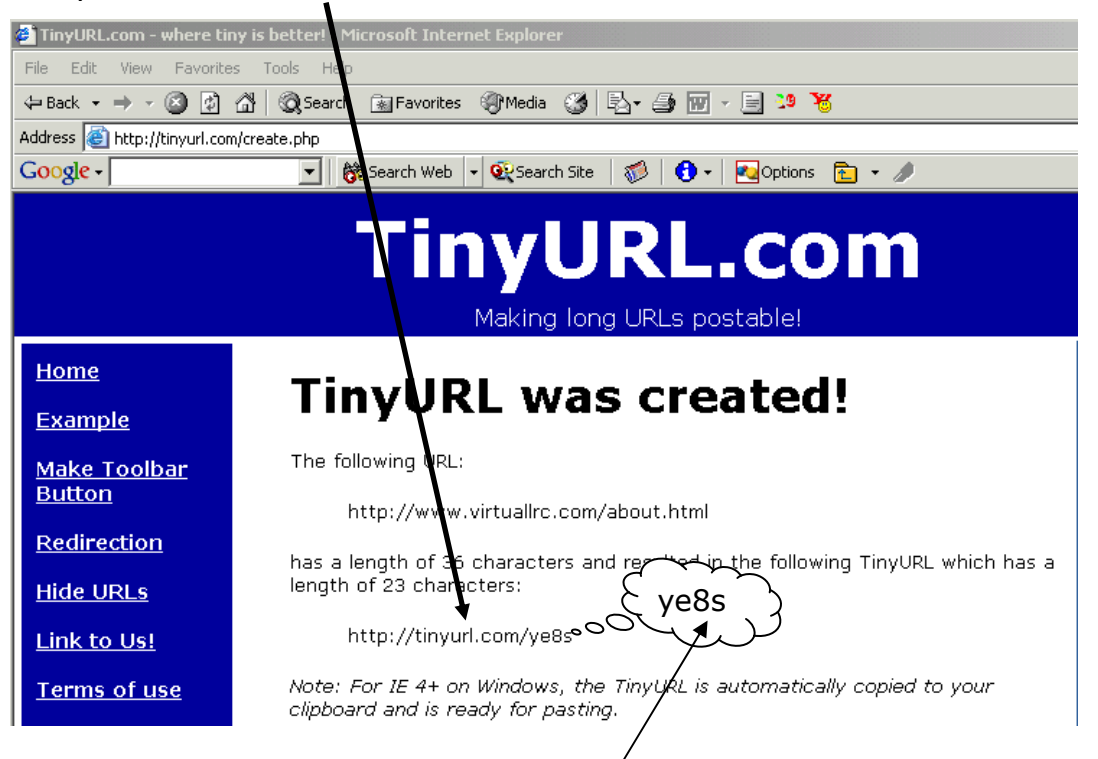

It's enough to just remember the last part of the TinyURL (in this case, ye8s) since the first part is always http://tinyurl.com/ and then a few numbers & letters

# Lesson 3 - Internet Search Del.icio.us and other search methods

Lesson 3 Objectives:

- 1. Learn to use http://del.icio.us
- 2. Learn about Social Bookmarking
- 3. Learn about other alternative Web searches

#### 3.1 Del.icio.us

http://del.icio.us lets you save your bookmarks to your account wherever you happen to be on the Internet. To use it you first have to open an account.

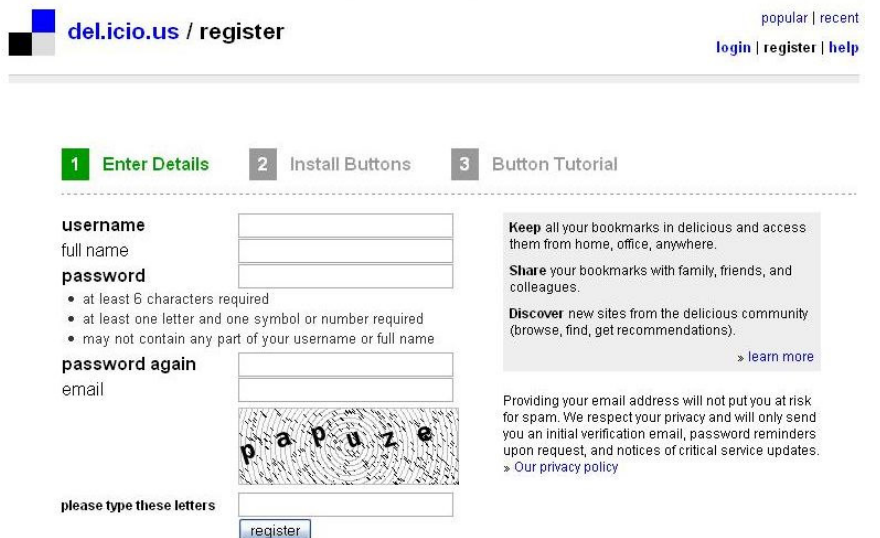

Once you are registered you need to install two useful buttons to your browser toolbar. At many computers at the PI, you should find these buttons already installed. They look something like this:

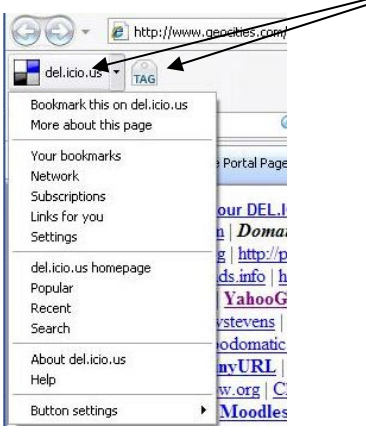

When you visit a website you want to bookmark you can use the first button to see your account and the second to **tag** sites.

If you are using a browser where these buttons are not installed, you can use the facility anyway. For example, if you want to see your bookmarks, you can type a URL ending in your user ID (like this one, only replace your user ID with the one given here.

http://del.icio.us/vancestevens

If you want to tag a site but have no buttons for *Del.icio.us* in the toolbar, you can log on to your account and find a small POST link where you can copy in the URL you are trying to tag.

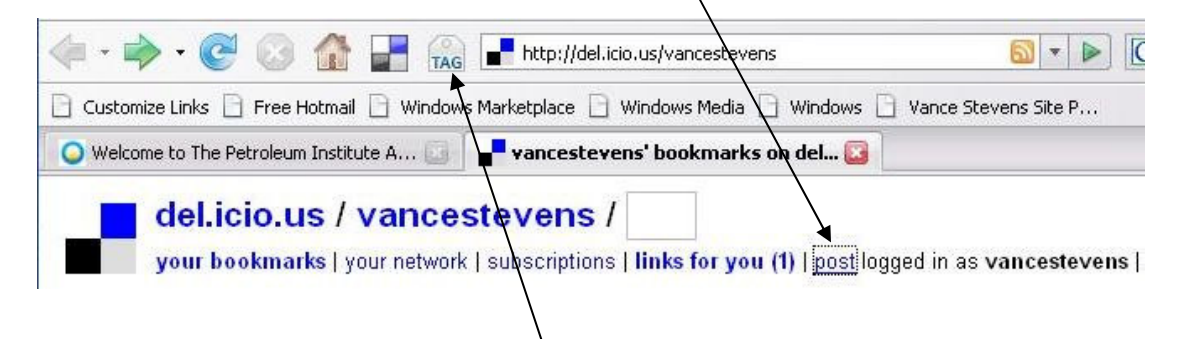

# But if there is already a TAG button in the toolbar, you simply log on to your account at Del.icio.us, surf as you would normally, and when you find a site you want to bookmark, just TAG it.

What is a tag? It's a one-word description, or as many one-word descriptions as you can think of, to categorize the site meaningfully for you.

# To see how this works, let's visit the PI website and TAG it. Browse to http://www.pi.ac.ae

- Here, you can write a short description of the site, a few words to help you remember what you found there, or copy some text from the site itself (highlight text at the site before clicking  $\text{VAG}$  and it will appear here).
- For tags, you can use ones like those in the example or make up your own.

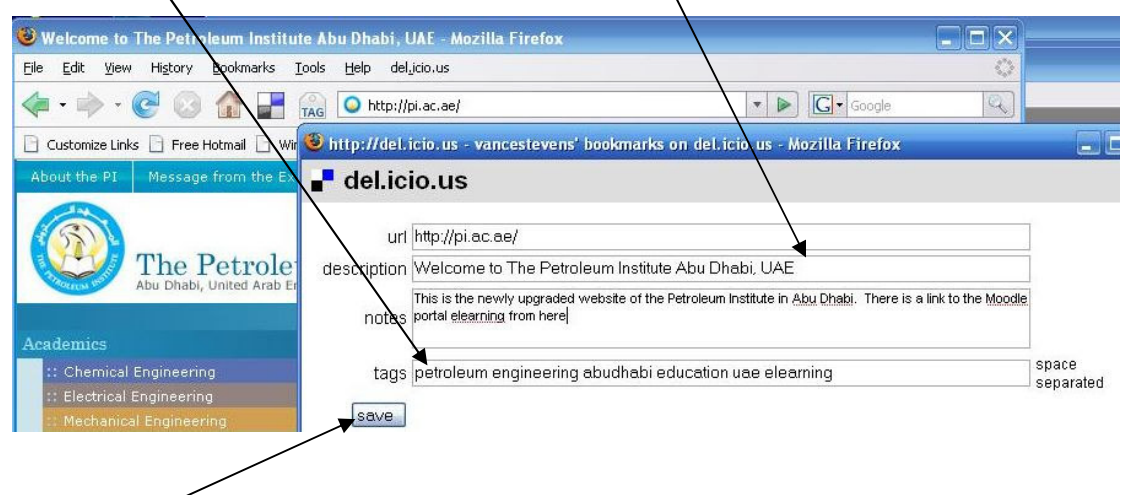

When done, save your bookmark. Now let's see what it looks like at your account, and learn about what information you can get about who else is tagging sites you bookmark, and what tags they are using.

# 3.2 Del.icio.us

Log on to your del.icio.us account. Find the bookmark you just created. Here, it appears at the top of a list of all bookmarks created by user 'vancestevens' (because it's the most recent one created):

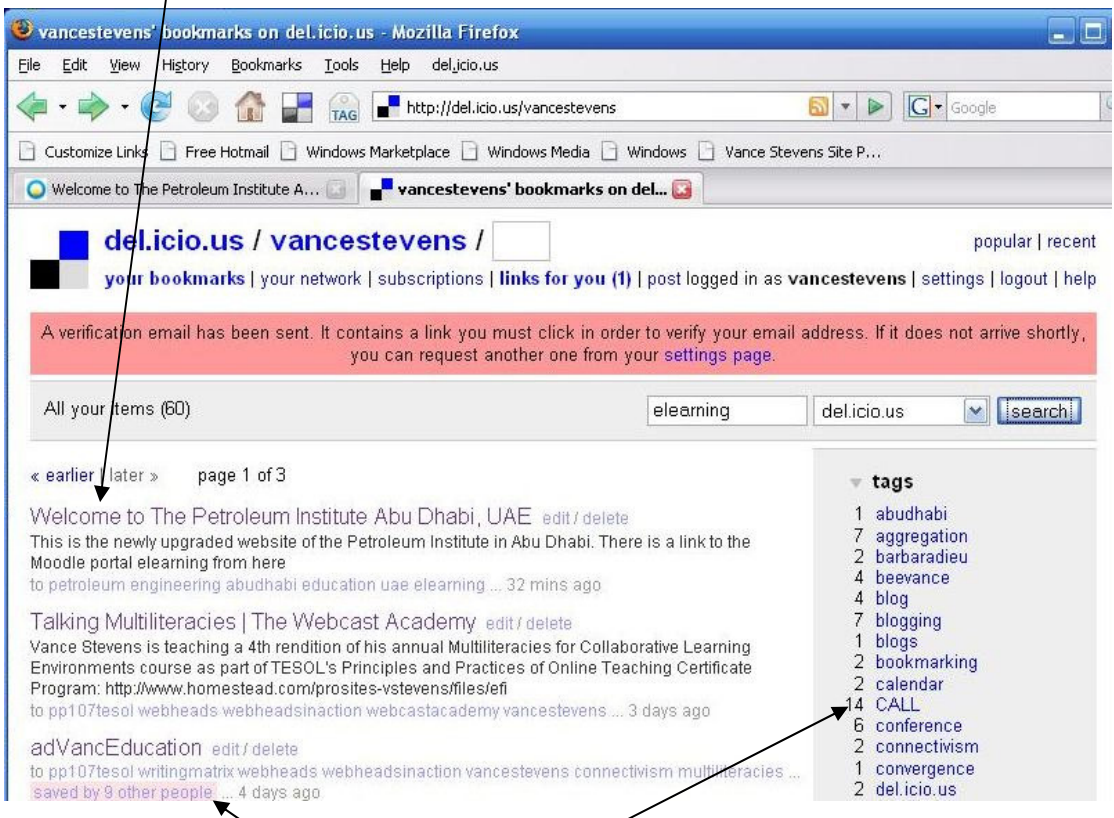

There are some interesting things you can do with the information given here. For example, I can see:

- What other bookmarks I have collected for any tag I have used.
- What other bookmarks I and OTHERS have collected using any tag I care to search on.
- And often most interesting, WHO else has bookmarked sites I am interested in, and what tags do THEY find interesting? (click a pink highlight to see this)

# **Check out this video!**

There's a great video explaining del.icio.us in simple terms made by Lee LeFevre at Commoncraft: http://www.commoncraft.com/bookmarking-plain-english

If your English is not so good, hit the pause button at the end of each sentence and think about what was just said before hearing the next one.

# 3.3 Del.icio.us

Suppose I want to see what other bookmarks I have collected for a given tag. By clicking on one of my tags, I can see what other sites I have bookmarked with the same tag. For example, clicking on my tag: 'education' (or writing it here) I see

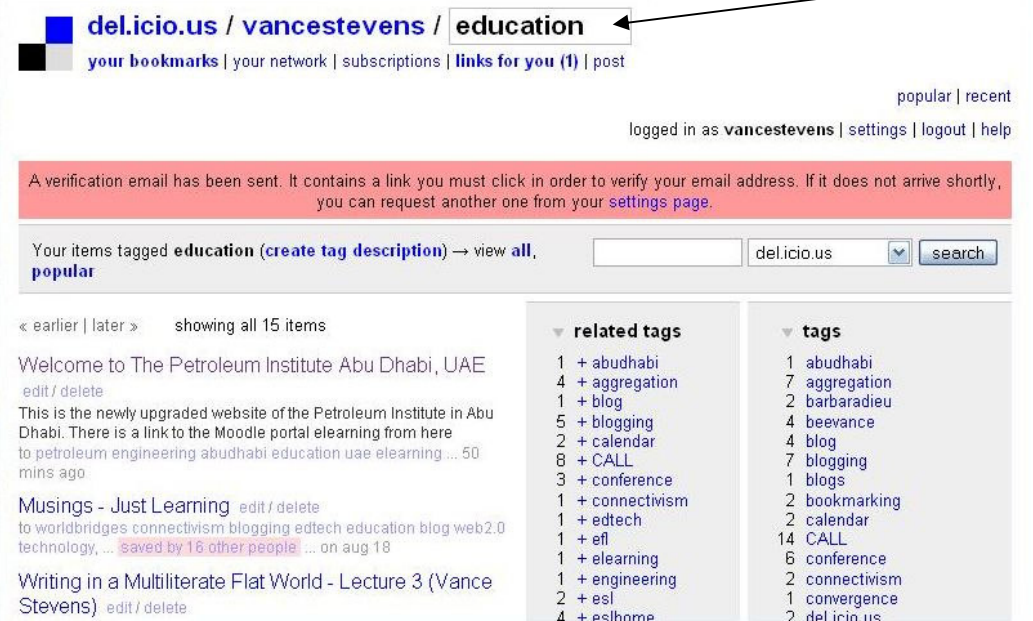

It turns out that the PI site is the only one I have tagged so far using the tag 'elearning' but by searching on that tag, I can see what sites OTHERS have found and tagged the same way:

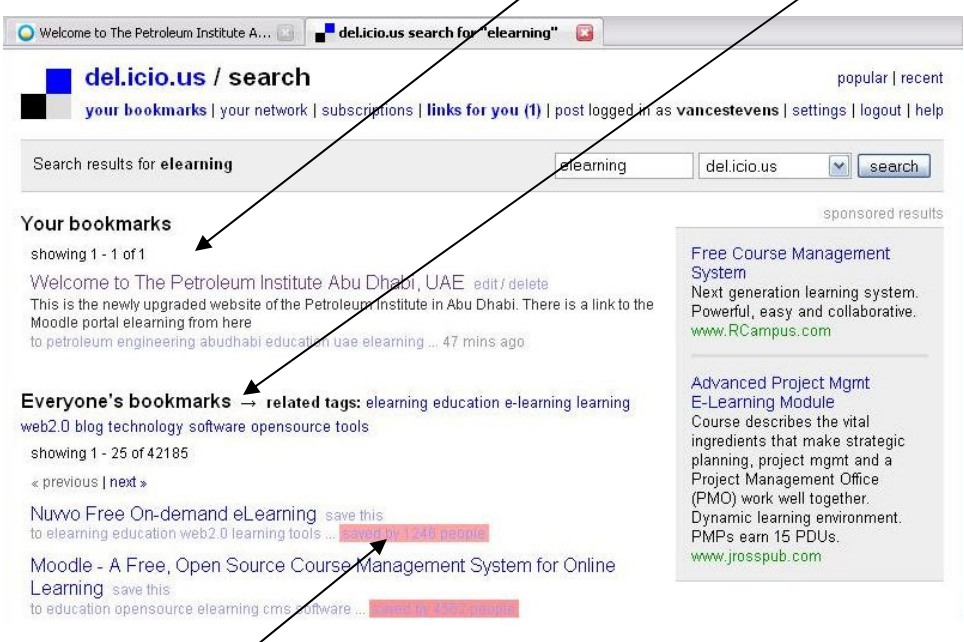

Also, I can see that **Nuwd free** is a popular site for elearning, having been tagged that way so far by over 1200 other users

Sometimes it is particularly interesting to see who else has tagged a site, and explore some of the tags that person has associated with the topic.

For example, in this entry, it is indicated that 16 other users have tagged this site education as I did:

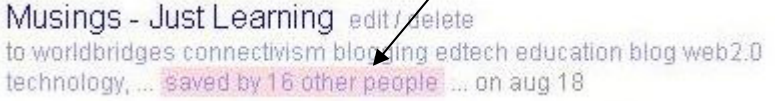

We can click on the site title and see the original posting or article

and we can click on other users' names to get more information about who else has been using this tag with this site:

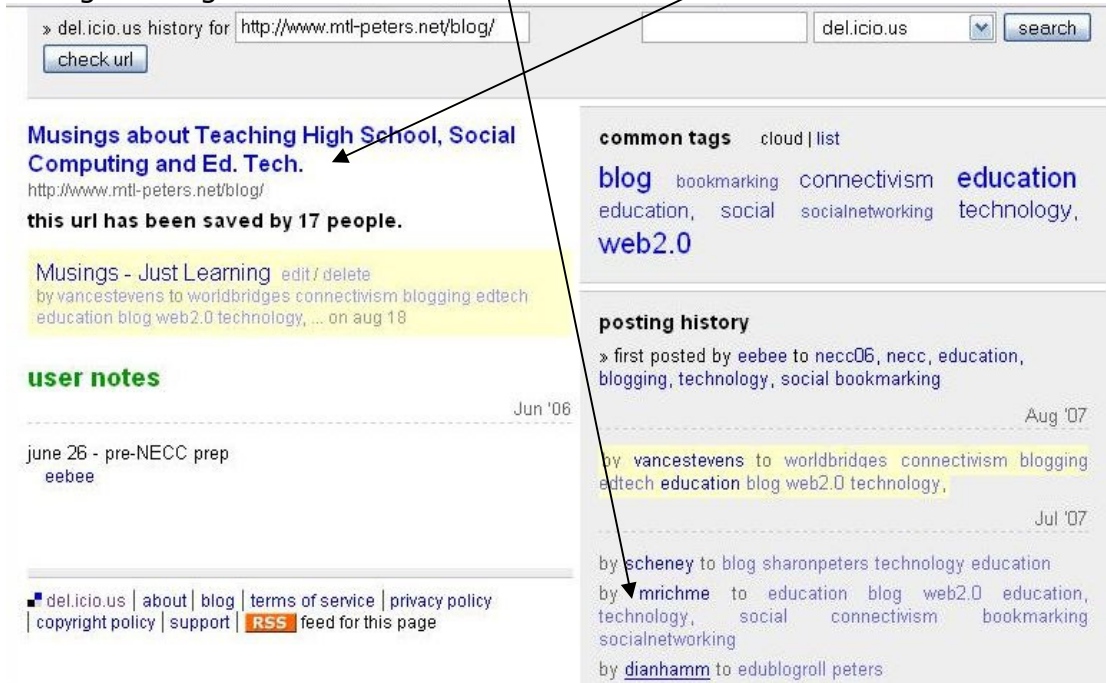

# **Checkpoint**

At your account, review your entry for the PI website. How many others have tagged this site the same way you did?

Expand (Click on) one of the 'saved by \_\_\_\_\_\_\_\_\_ other people' notices.

(Write in how many others have bookmarked the site with that tag above.)

What other tags have others used for the PI site that you have NOT used?

If you want your bookmarks to be available to others, you might have to make them **public**. Start with Settings ...

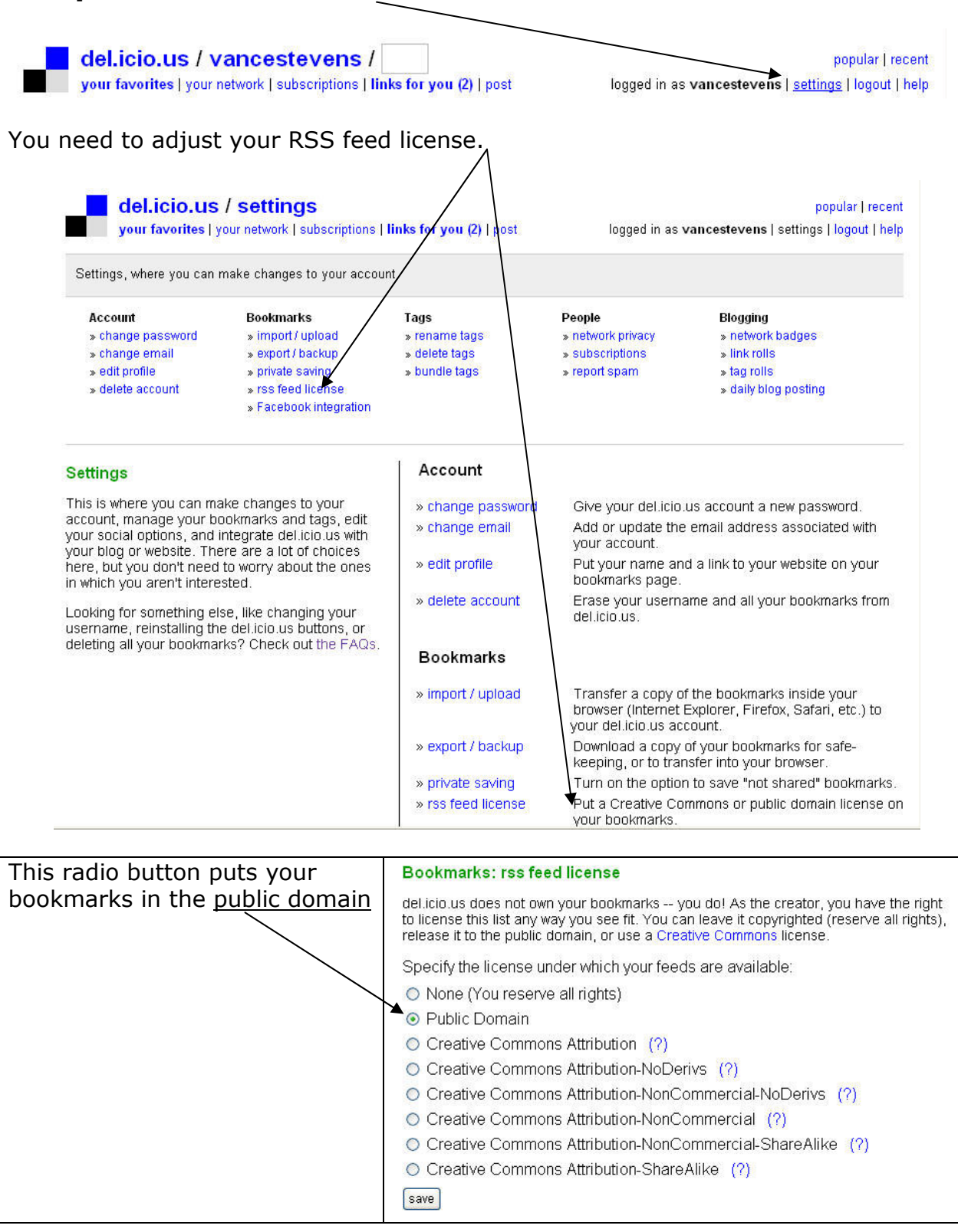

# 3.4 Some alternative search ideas

There are many ways besides using a standard search engine to search topics on the Internet. Try these searches (NOTE the "" marks)

# Fill in the number of hits:

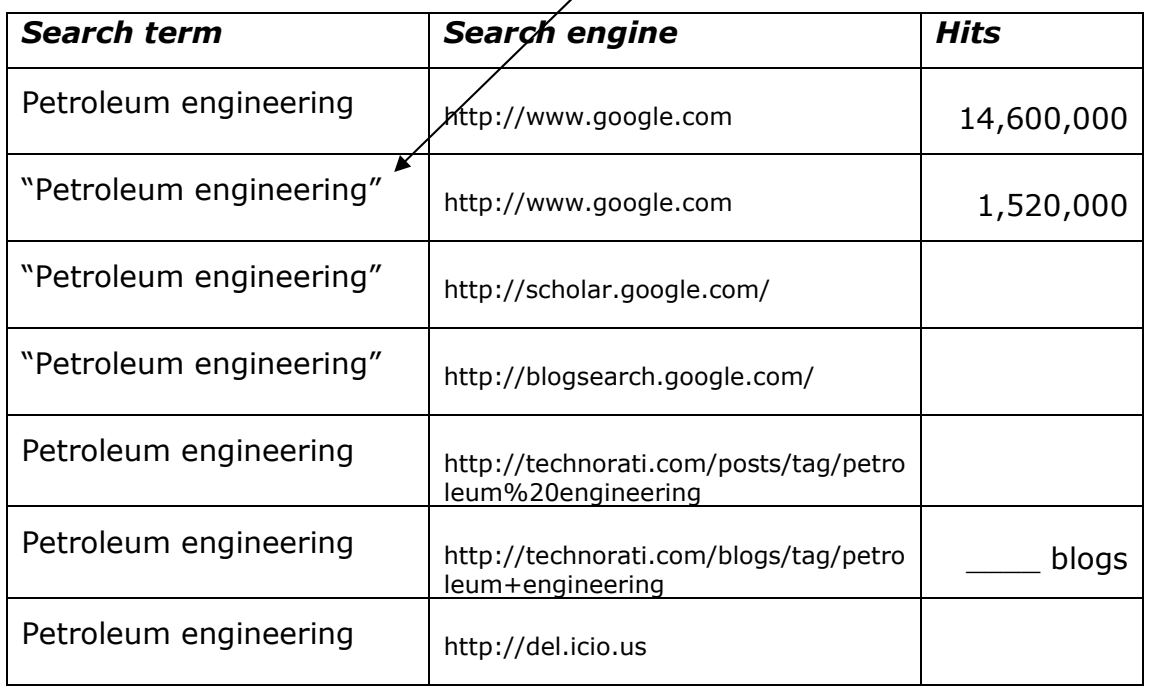

Now, see what you can find out about:

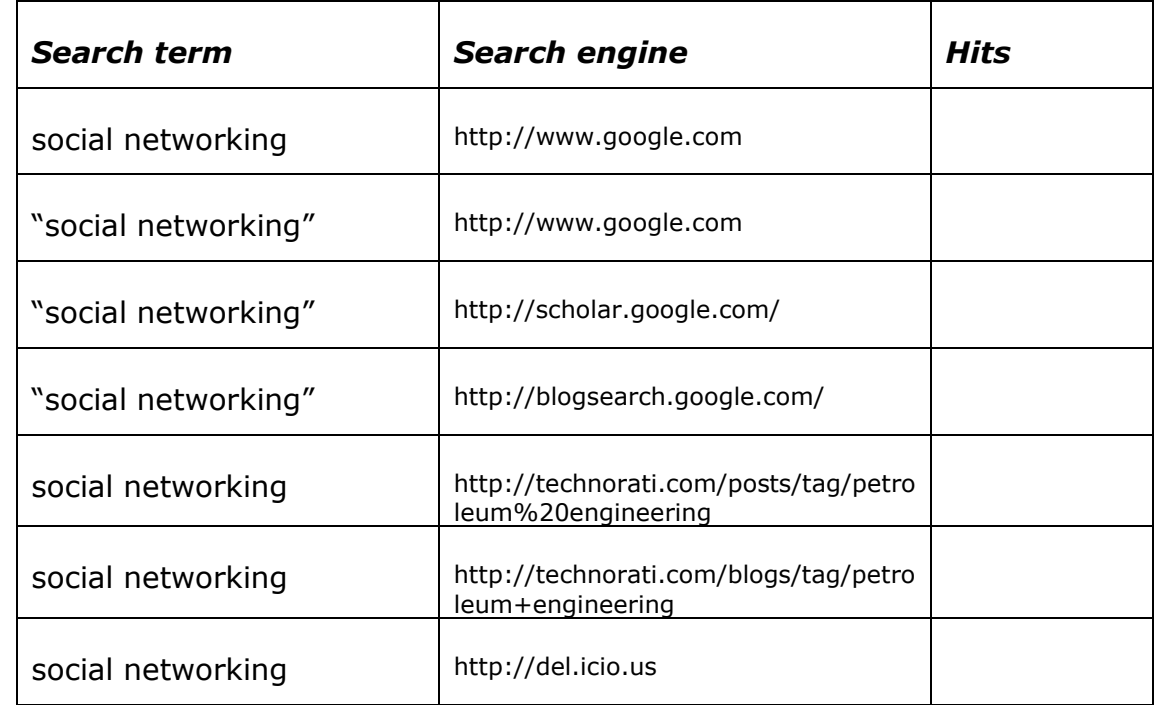

# Lesson 4 - Internet Search Track what you are doing on the Internet via blogging

Lesson 3 Objectives:

1. Start your blog at http://www.blogger.com

2. Post to your blog, and edit your posts

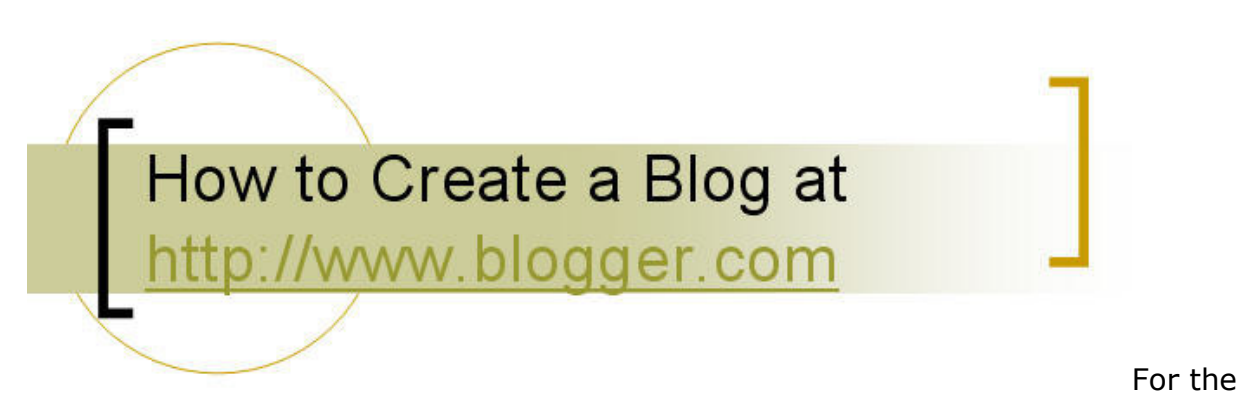

online version of this material see

http://www.homestead.com/prosites-vstevens/files/efi/blogger\_tutorial.htm

# 5. Create an account in Blogger

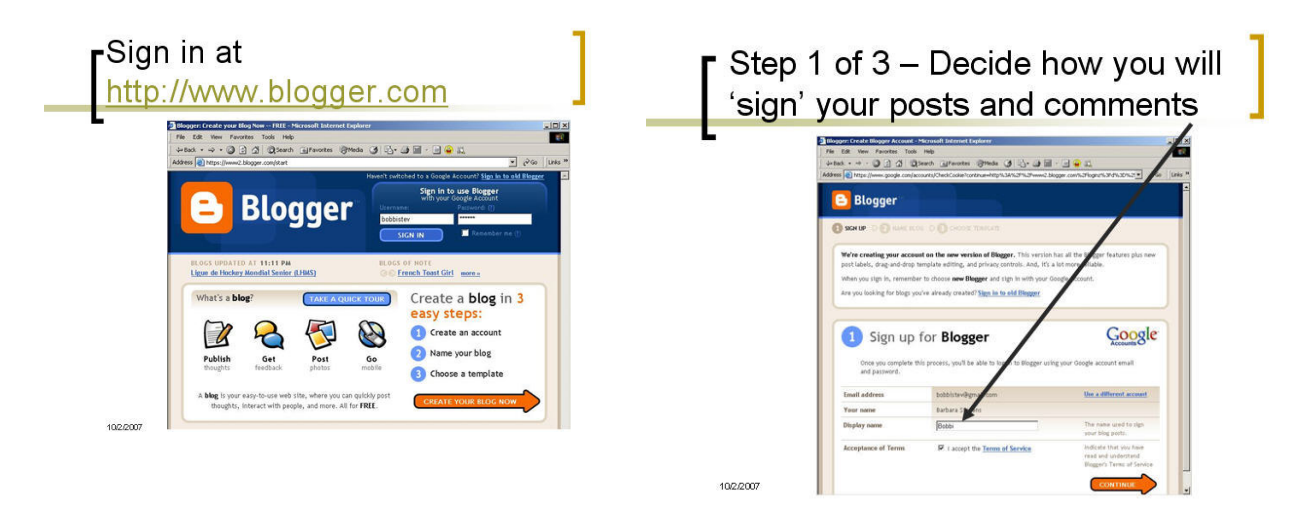

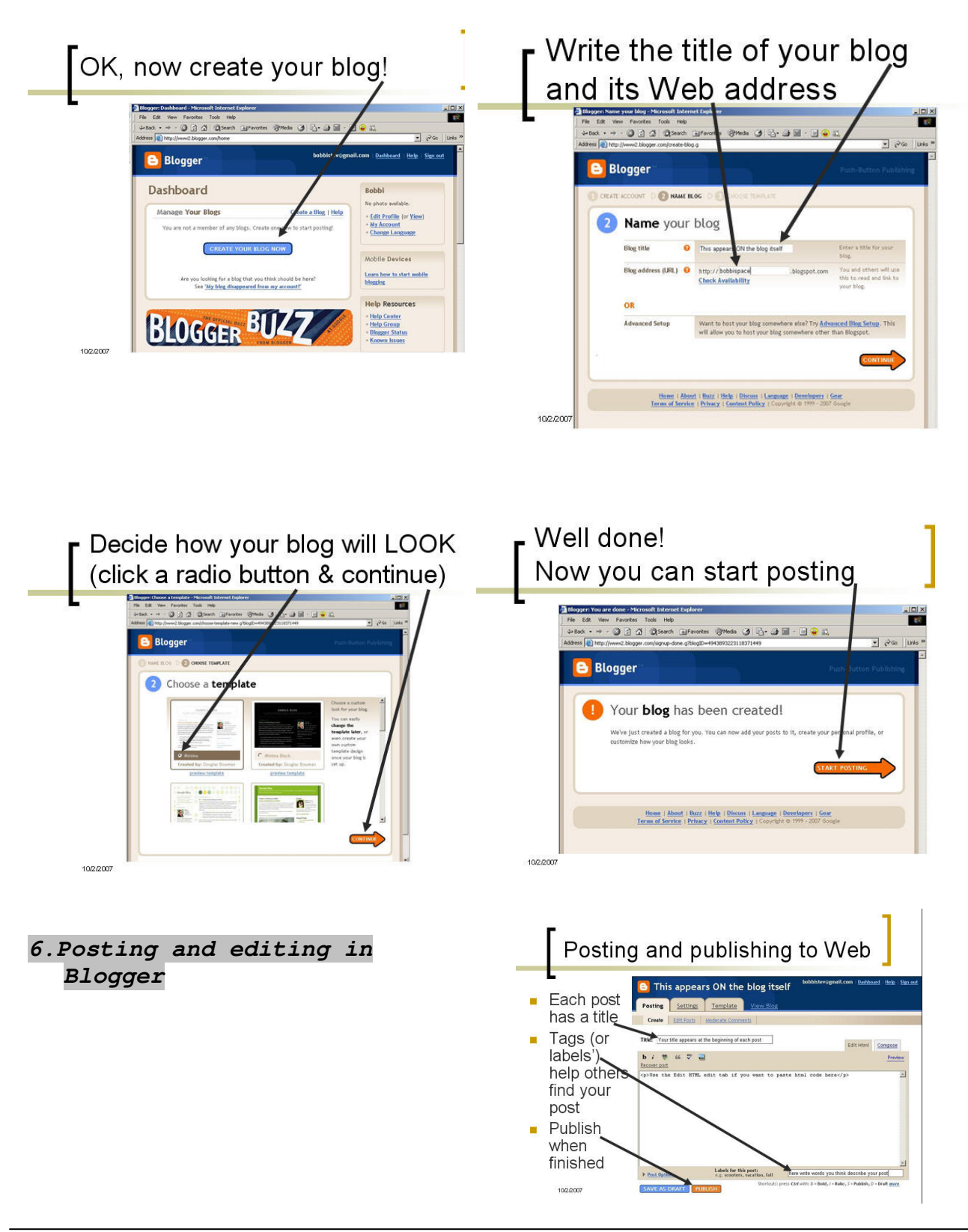

Vance Stevens, PI Foundation Computing, February 14, 2008  $-25 -$ 

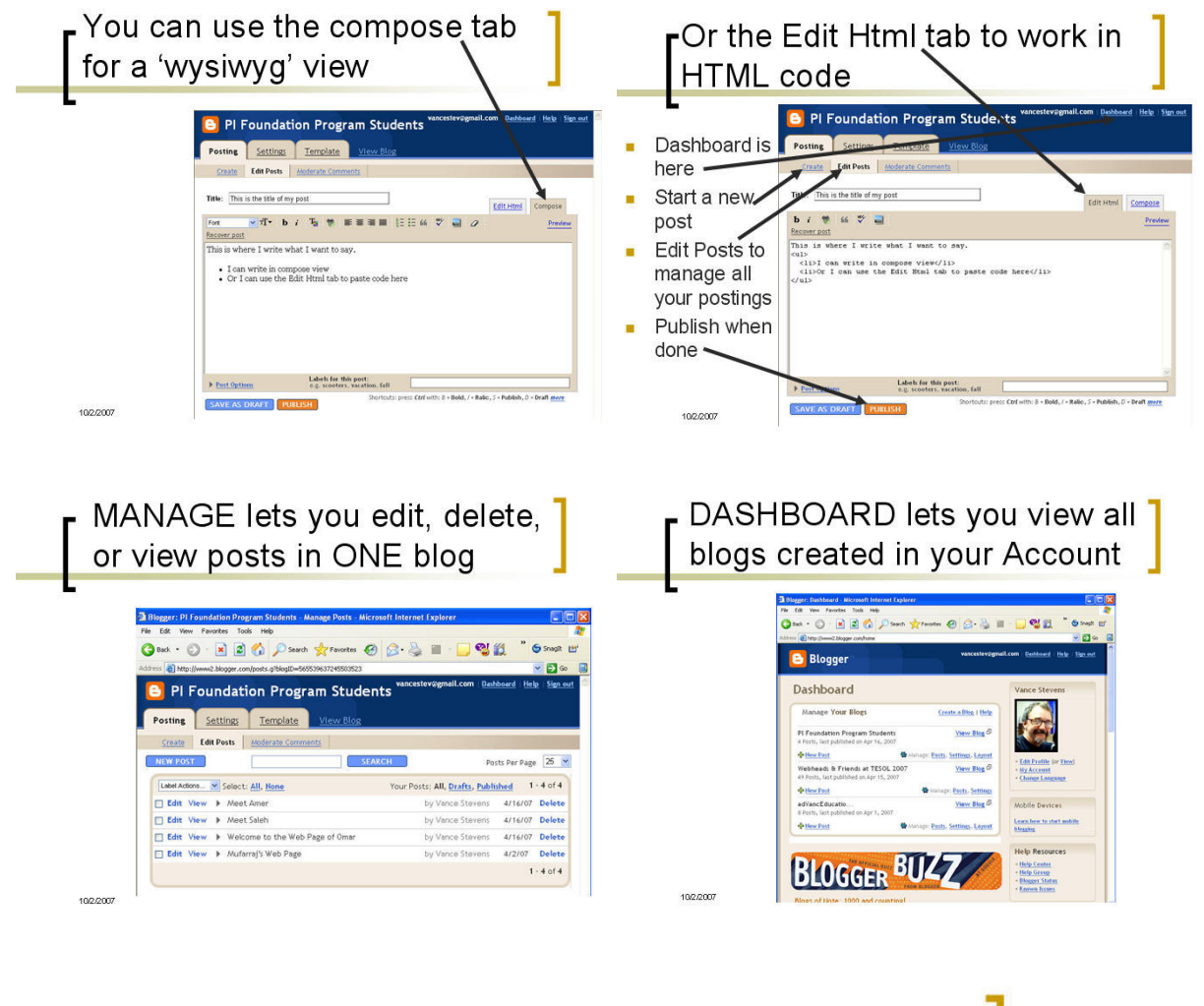

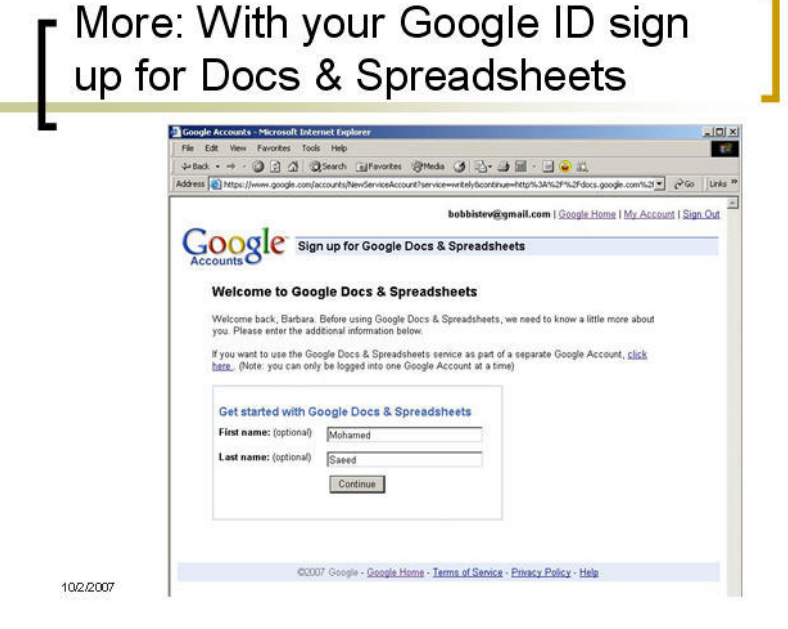